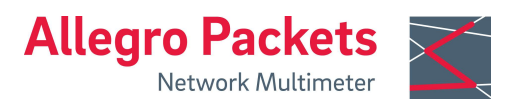

설치 가이드

# Allegro Network Multimeter 1510, 3510, 5510, 7510

## 기본 설정

Wi-Fi SSID: allegro-mm-(see top label) Web interface username: admin Wi-Fi URL: https://allegro/ or https://192.168.4.1

LAN: DHCP client Wi-Fi WPA2 key: Allegro-MM Web interface password: allegro

# 개요

가이드에는 다음 섹션이 포함되어 있습니다.

- 1. 패키지 내용물
- 2. 하드웨어 배포
- 3. 장치 시작
- 4. 관리 인터페이스 구성
- 5. 구성 재설정
- 6. 펌웨어 업데이트 알림
- 7. 공장초기화
- 8. 매뉴얼

# 1. 패키지 내용물

Allegro Network Multimeter 패키지에는 다음 항목이 포함되어 있습니다.

1 x Allegro Network Multimeter 1510, 3510, 2 x 전원 케이블 5510 or 7510 포함 중복 전원 공급 장치 1 x Wi-Fi 관리 USB 어댑터 1 개 (이미 사전

- 설치됨)
- 1 x Wi-Fi 6e 캡처 USB 어댑터 1 개

1 x 랜 트랜 1 x 랙 트랙용 나사 세트 36 x 3.5" HDD 장착 프레임 1 x 설치 안내서

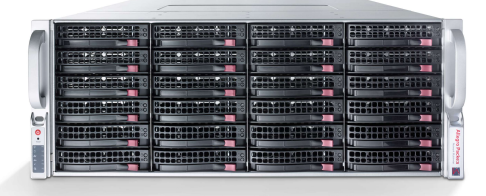

#### 2. 하드웨어 배포

#### 2.1 관리 액세스(컨트롤 플레인)

1 단계: 전원 공급 장치 연결

2 단계: 관리 LAN 연결

대안: USB 포트에 Wi-Fi 관리 어댑터를 삽입합니다.

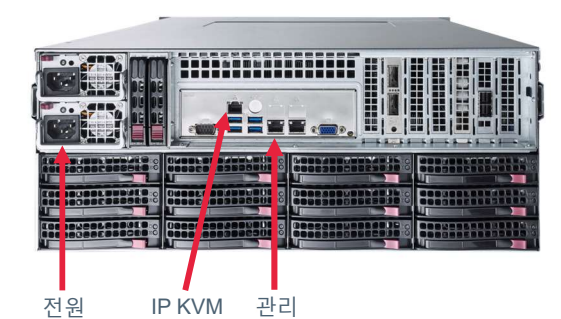

기본적으로 LAN 의 경우 장치는 네트워크에서 동적으로 DHCP 를 통해 IP 주소를 쿼리합니다. Wi-Fi 의 경우 기본적으로 장치는 액세스 포인트를 열어 스마트폰, 태블릿 또는 노트북이 액세스 포인트에 연결하고 웹 인터페이스에 액세스할 수 있도록 합니다.

Wi-Fi 접속이 불가능하고 DHCP 서버가 존재하지 않는 경우 USB 키보드를 이용하여 'Shift+S'를 눌러 임시 IP 주소를 할당할 수 있습니다. LAN 인터페이스 IP 는 임시로 192.168.0.1 로 설정됩니다. 이미 사용 중인 경우 192.168.0.1 에서 192.168.0.10 범위의 다른 주소가 사용됩니다

연결된 모니터에서 할당된 IP 주소를 확인할 수 있습니다.

#### 2.2 네트워크 측정 모드 구성 (데이터 플레인)

Allegro 1510, 3510, 5510 및 7510 으로 구성된 Allegro x410 시리즈는 내장 측정 카드의 모든 네트워크 인터페이스를 통해 전송되는 모든 데이터 트래픽을 분석합니다. Allegro Network Multimeter 에는 2 개의 SFP+ 포트가 장착되어 있으며 각각 2 개 또는 4 개의 포트가 있는 최대 4 개의 네트워크 카드로 확장할 수 있습니다. 기기는 싱크 또는 브리지 모드에서 사용할 수 있습니다.

#### 2.2.1 브리지 모드

네트워크 카드의 각 2 개의 인접한 포트는 들어오는 모든 데이터 트래픽을 해당 인터페이스로 전달하는 레이어 2 브리지를 형성합니다.

경고: 브리지 모드는 소프트웨어 전용 TAP 이며 장치 오류가 있거나 전원이 꺼진 후에는 작동하지 않습니다.

#### 2.2.2 싱크 모드

수신된 패킷은 처리되지만 전달되지는 않습니다. 두 TAP 인터페이스를 장치에 연결하여 Allegro Network Multimeter 를 하드웨어 TAP 에 연결합니다. 또는, 스위치나 라우터 미러 포트를 장치 네트워크 인터페이스에 연결할 수 있습니다.

기본 구성은 브리지 모드이므로 인라인 장치로 실행됩니다. 링크 모드는 웹 인터페이스를 통해 구성할 수 있습니다(메뉴 '설정' → '글로벌 설정').

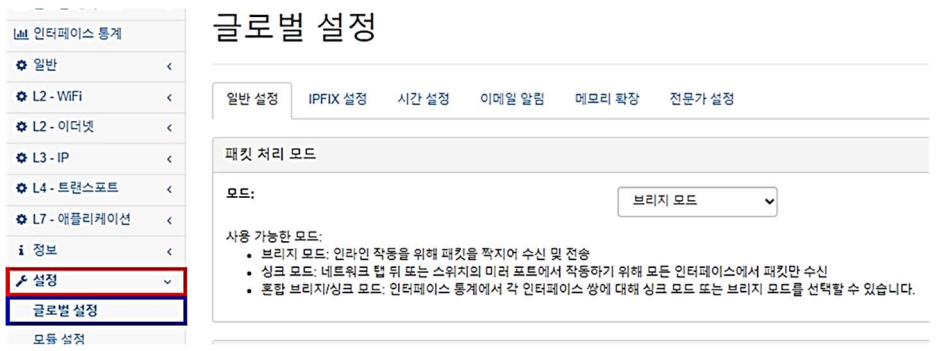

#### 2.2.3 WiFi 캡처

WiFi 측정을 수행하려면 WiFi Capture USB 어댑터를 Allegro Network Multimeter 뒷면의 USB 3.0 포트에 연결해야 합니다. USB 3.0 허브를 통해 추가 어댑터를 연결할 수 있습니다.

#### 2.3 자체 HDD 또는 U.2 NVMe SSD 설치

Allegro x510 시리즈는 최대 36 개의 3.5 인치 SATA/SAS HDD 와 함께 사용할 수 있습니다. 6 개의 나사를 사용하여 드라이브 캐리어에 장착해야 합니다.

## 3 장치 시작

1. 기기 전면의 전원 버튼을 누릅니다. 장치가 5 분 이내에 부팅됩니다.

- 2. 관리 인터페이스에 연결합니다.
	- 1. LAN 액세스: 장치는 네트워크의 DHCP 서버에서 IP 를 가져옵니다. 연결된 모니터에서 콘솔 출력을 확인하거나 서버 관리자에게 장치의 IP 를 문의한 후 웹 브라우저의 URL 표시줄에 IP 를 입력하십시오.
	- 2. Wi-Fi 액세스: 장치가 액세스 포인트를 설정합니다. SSID 및 WPA2 암호에 대한 기본 설정 섹션을 참조하여 Wi-Fi 연결 및 웹 브라우저의 URL 표시줄에 입력해야 하는 Wi-Fi URL 을 구성하십시오.
- 3. 웹 인터페이스 인증: 사용자 이름 및 암호에 대한 기본 설정 섹션을 참조하십시오.

#### 4 관리 인터페이스 구성

'설정' → '관리 인터페이스 설정'에서 웹 인터페이스에 액세스하여 관리 인터페이스를 구성할 수 있습니다. 사용 가능한 옵션은 웹 인터페이스를 통해 액세스할 수 있는 온라인 설명서에 설명되어 있습니다.

# 5 구성 재설정

'구성 재설정'은 구성을 기본 설정으로 복원합니다.

- 1. 웹 인터페이스: 메뉴 '설정' → '관리'로 이동하여 '시스템 구성 재설정'을 클릭합니다. 네트워크 구성을 포함한 모든 설정이 공장 기본값으로 재설정됩니다.
- 2. 부팅 메뉴: 섹션 7. 공장 초기화의 지침을 따르십시오.

#### 6 펌웨어 업데이트 알림

#### 이메일을 통해 정보 업데이트

각 릴리스와 함께 Allegro Packets 는 릴리스 노트와 업데이트 다운로드 링크가 포함된 이메일을 보내드립니다. 이 메일링 리스트에 추가되길 원하시면 일련 번호('Info' → 'System Info' → 'System ID')를 support@allegro-packets.com 으로 제목을 'Release'로 하여 이메일을 보내주십시오.

#### Allegro 웹 인터페이스 사용

Allegro Network Multimeter 를 시작하고 메뉴에서 '설정'을 클릭한 다음 '펌웨어 업데이트'를 클릭합니다. '새 펌웨어 확인'을 클릭하면 Allegro Network Multimeter 가 새 버전을 다운로드할 수 있는지 알려줍니다. 그렇다면 장치에 직접 다운로드하도록 선택할 수 있습니다. 또한 이 페이지에서는 사용 가능한 모든 버전에 대한 개요를 제공합니다. 새 버전을 설치하려면 '활성화'를 클릭하십시오.

#### 7 공장초기화

'공장 초기화'는 전체 시스템 설치를 지우고 원래 Allegro Network Multimeter 와 함께 배송된 버전으로 펌웨어를 복원합니다.

- 1. Allegro 1510, 3510, 5510 또는 7510 의 전원을 끕니다.
- 2. 장치에서 모든 네트워크 케이블을 제거합니다.
- 3. 디스플레이를 VGA 포트에 연결합니다.
- 4. USB 포트 중 하나에 USB 키보드를 연결합니다.
- 5. 전원 버튼을 눌러 장치의 전원을 켭니다.
- 6. 초기화 후 부팅 메뉴가 나타납니다. '공장 초기화'를 선택하고 Enter 키를 누릅니다. 또는 현재 펌웨어 설치를 유지하면서 구성 설정만 재설정하려면 '구성 재설정'을 선택하십시오.
- 7. 장치가 부팅되고 모든 것이 공장 설정으로 재설정된 후 다시 재부팅됩니다.
- 8. 이제 장치가 공장 설정으로 재설정됩니다.
- 9. 디스플레이와 키보드를 분리합니다.

#### 8 매뉴얼

장치 설명서는 웹 인터페이스에서 액세스할 수 있습니다. 각 웹 섹션에는 컨텍스트별 문서에 액세스할 수 있는 버튼이 있습니다. 전체 설명서는 메뉴에서 'Manual' 링크를 클릭한 다음 어플라이언스에서 오프라인 설명서를 선택하거나 다음 위치에서 온라인 설명서를 선택하여 열 수 있습니다. https://allegro-packets.com/wiki

도움 받기: support@allegro-packets.com 으로 이메일을 보내거나 +49 341 59 16 43 54 로 전화하세요. Allegro Packets GmbH | Internet allegro-packets.com | Installation Guide – Allegro Network Multimeter x510 © Rev 2023-11 All rights reserved.